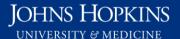

Use this job aid to: save a favorite, customized report.

# Saving a Favorite Report in Analysis

Saving customized reports to a folder within **My Favorites** will allow you to open that report without having to recreate it every time.

**Note:** Every 15 minutes, Analysis automatically saves open workspaces alphabetically into your **My** Favorites folder. By intentionally saving customized, specially named reports into subfolders, you can keep your work better organized.

### Navigate to the open workspace (report) that you want to save

The tab for your workspace will be highlighted.

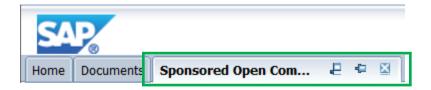

# Click the drop-down next to the Save icon

On the toolbar, click the drop-down next to the **Save** icon **.** 

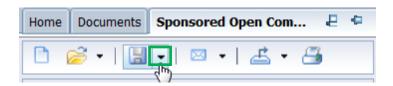

#### Select Save As...

From the drop-down, select Save As...

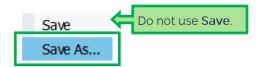

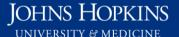

#### Create a new folder

In the Save pop-up screen, click the Folder icon

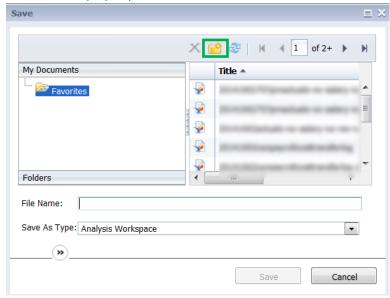

In the Create Folder pop-up screen, type the name of your new folder and click **OK**.

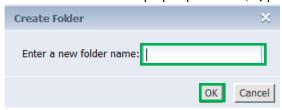

The newly named folder (e.g., OpenComs) now appears as a subfolder of Favorites in the Save pop-up screen.

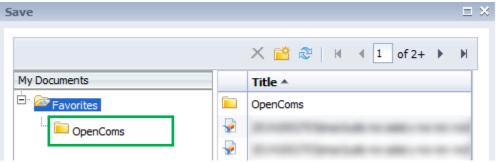

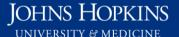

# Navigate to the new folder

Click the new folder to open it.

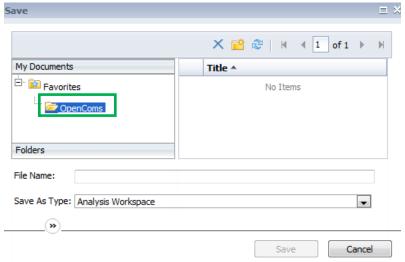

## Name and save your new report

Type a unique and memorable name for your report in the File Name field. Once a file name is entered, the Save button will be activated. Click the Save button.

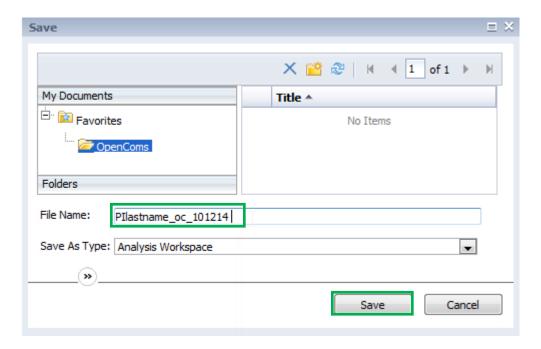

**NOTE**: The Save As Type field should remain as Analysis Workspace.

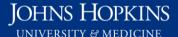

# Add descriptions and keywords to your favorites

By clicking the **double arrows** button , you can add a description of the report's use and features as well as keywords to help you search for it. Click **Save** to save changes.

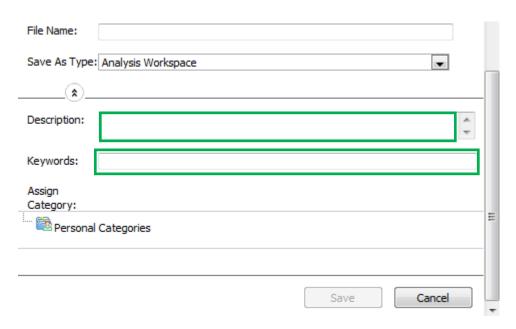